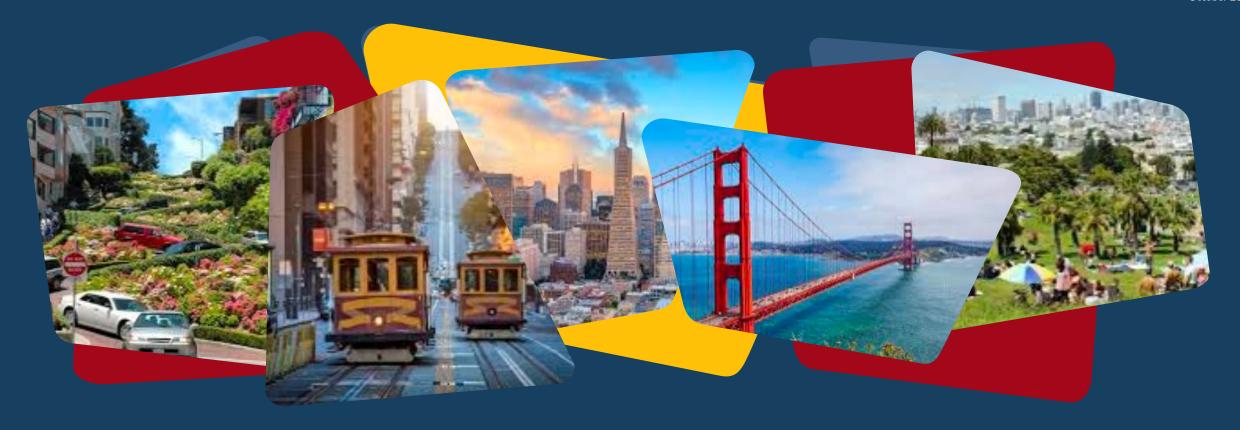

# Scattered Site Training Series #2

Using the ONE System

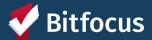

# Welcome!

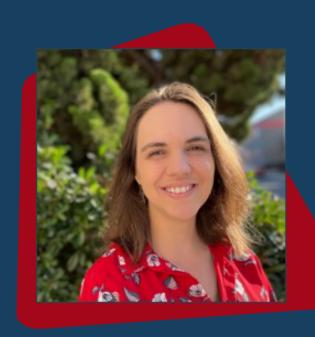

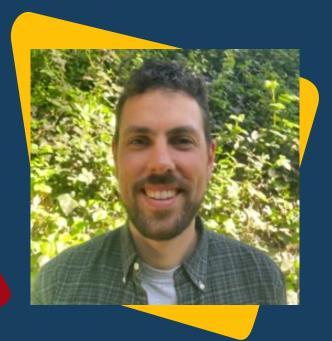

Holly Aversano
Senior Project
Administrator
hollya@bitfocus.com

Paul Devencenzi
Deputy Project
Administrator
pauld@bitfocus.com

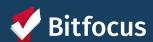

#### **AGENDA**

**Switching Agencies** Managing Households Care Team Members Release of Information (ROI) Management **Processing Referrals Program Enrollments** Services Housing Move-in Dates **Annual Assessments Program Exits** Helpful Reports

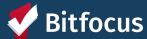

# A quick note about the Engagement Policy

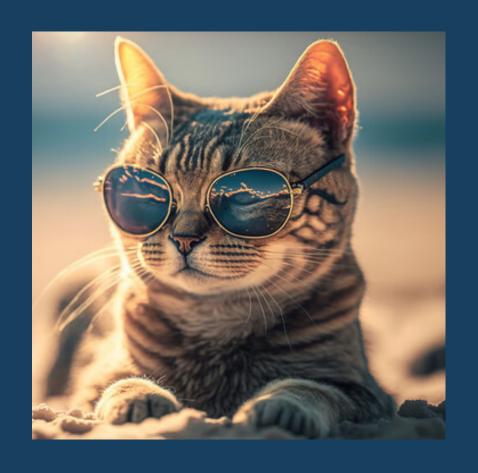

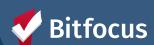

#### **Switching Agencies**

- May need to switch agencies in order to enroll a client into a program and/or edit a client's enrollment in ONE
- You can switch your active agency by simply clicking on the agency toggle in the top righthand corner under your name

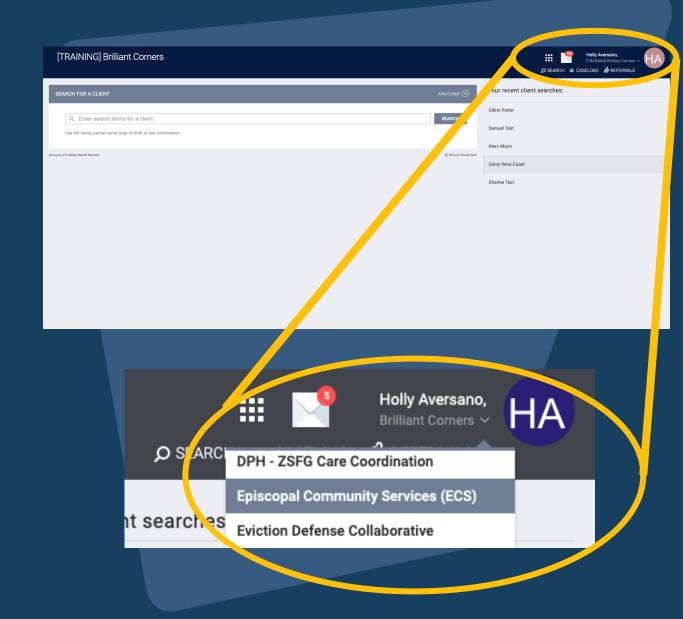

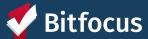

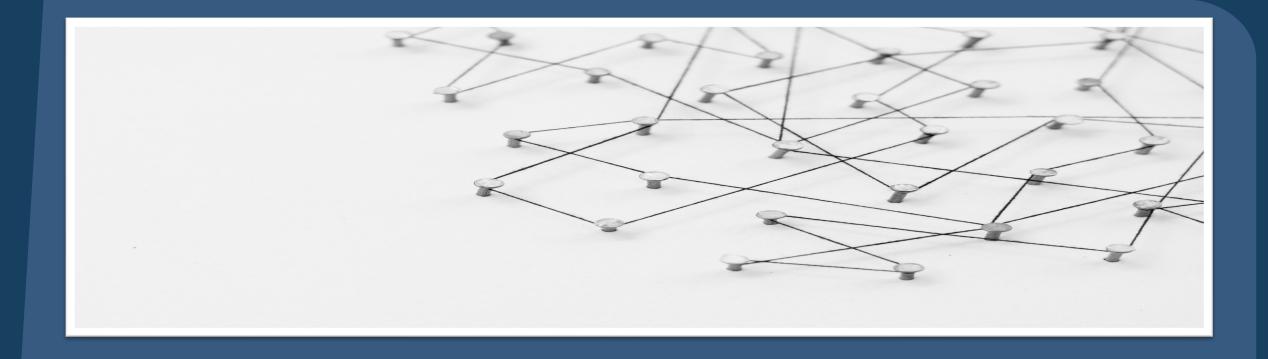

## **Managing Households**

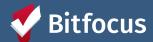

# Tips For Recording Accurate Household Information

1

Each family member must have a client profile before they can be added to a household. 2

Add or remove household members as the household composition changes.

3

Be sure to identify the Head of Household (HoH)

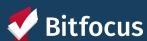

#### Managing Households

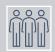

Select the "Manage" button to manage Household Members.

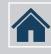

Select the edit icon under Household Members

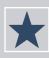

Identify the Head of Household

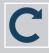

Update information or toggle on exit

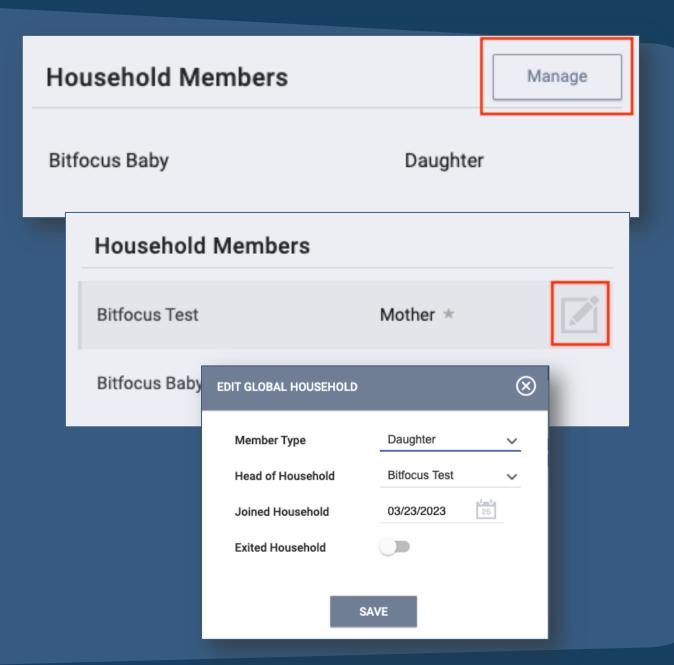

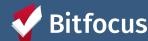

#### Managing Households

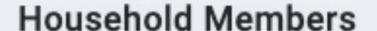

Bitfocus Test

Bitfocus Baby

Mother \*

Daughter

The "Star" indicates who has been identified as the Head of Household (HoH)

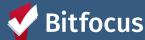

# Managing households

- Toggle on "Exited Household to remove a member from the Household.
- Enter the Date the household member left the household.
- Select "Save."

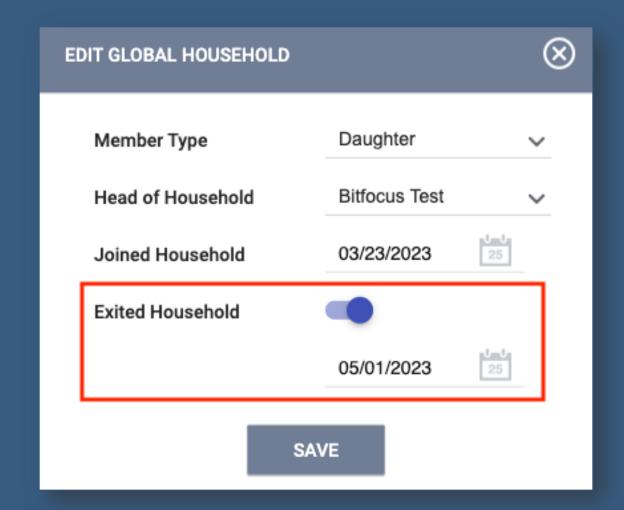

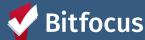

#### Remember When Managing Households!

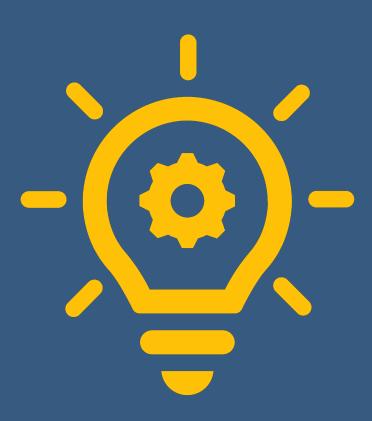

- By default, a newly created client record will not be associated with a household.
- Active household members will be listed in the "Household Members" section in the right-hand sidebar of a client's profile.
- Use the Manage button on the client's profile page to add/join members to a household.
- Clients can leave or join a new household, but can not be a member of two households at the same time at the client level.
- Household members can be exited from a household by toggling a single button and recording the date they exited the household.
- The exited date can not be earlier than the joined date.
- If the exited household member is the head of household, there will be a prompt to select a new head of household.
- A member who is exited from a household can rejoin the household at any time.

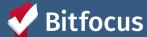

# QUICK POLL!

What does the **star** next to a household member mean?

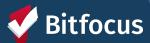

# QUICK POLL!

Is it possible to add a household member who was previously deleted back into the household?

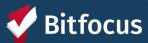

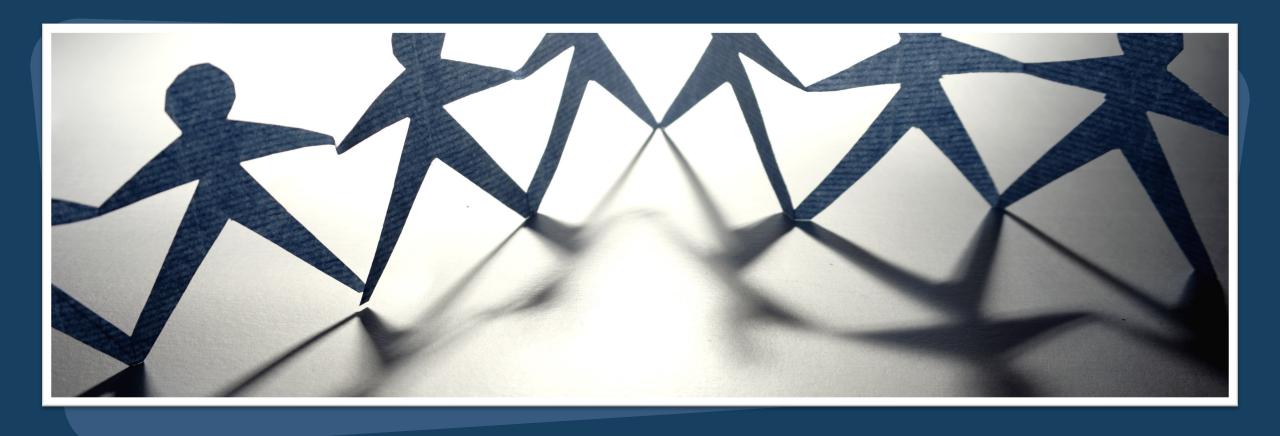

#### **Care Team Members**

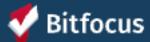

#### What is a care team member?

An <u>Assigned Staff</u> involved with the client's care:

- Through a Program Enrollment
- Being Assigned Case Manager
- Assigned as a Navigator

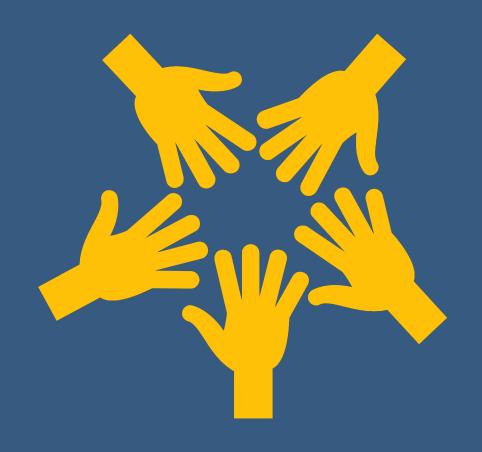

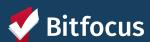

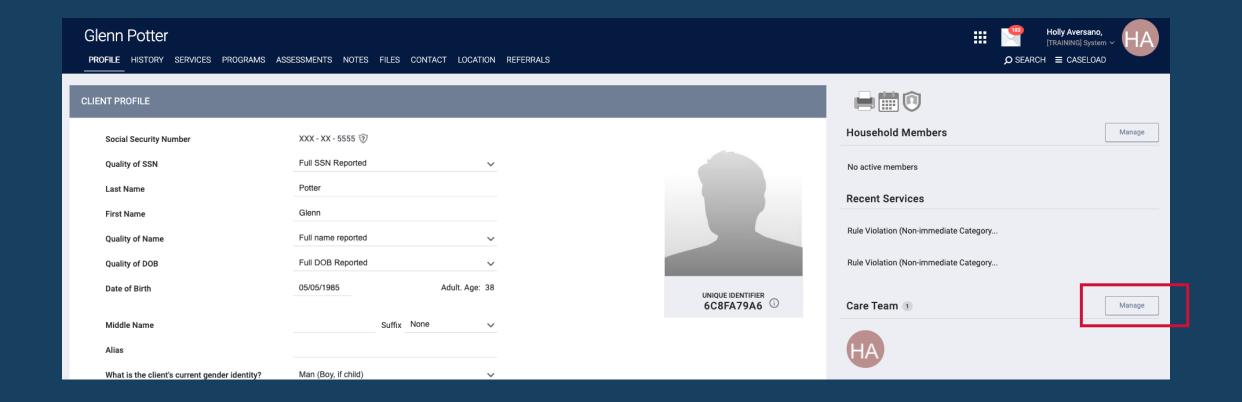

- 1. From the client Profile Page, you can access the Care Team on the right-hand side of the screen.
- 2. From there, you can manage Care Team Members by selecting the "Manage" button next to the Care Team section.

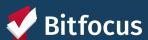

From the Care Team Management Screen, you will be able to view active and inactive Care Team Members, as well as add new Care Team Members to the Client's profile.

To add a new Care Team Member, select the "Add Care Team Member" button.

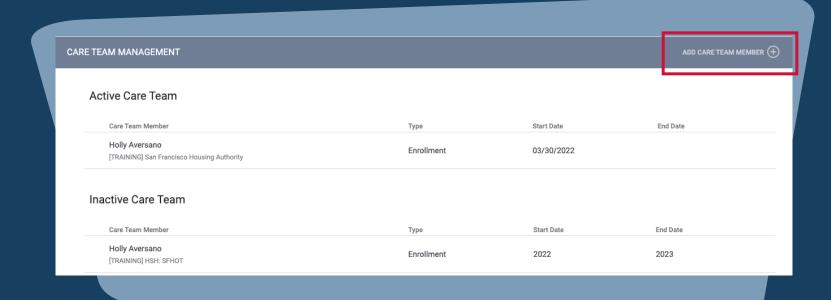

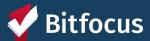

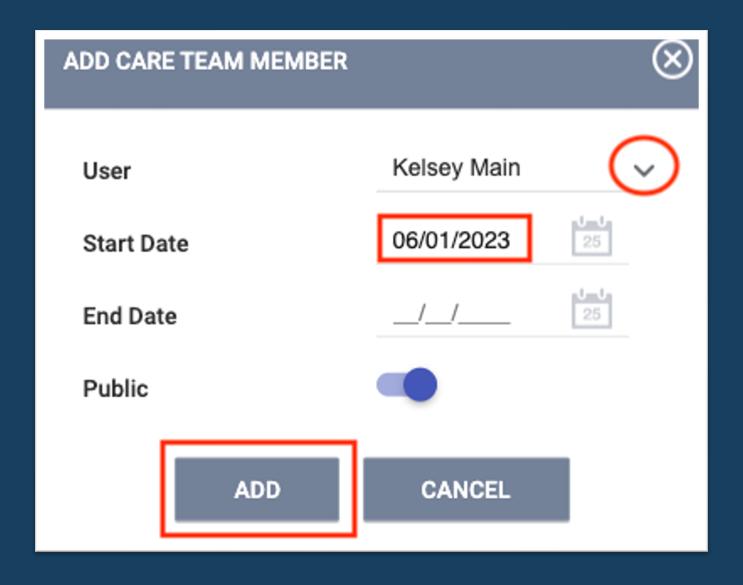

Next, a Pop-Up Screen will allow you to begin to assign a new Care Team Member

- Select the drop down arrow to select from a list of staff.
- Enter the date the Care Team
   Member was assigned to the client.
- Select "ADD"
- \*Avoid using marking the Care Team Member as private (unless you are required to do so) as it prohibits information from being shared across the system
- To Remove a Care Team Member, simply enter the date the Care Team Member stopped working with the client as the End Date and select "Update."

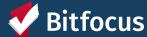

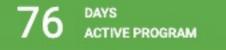

Program Type: Individual

Program Start Date: 04/01/2023

Assigned Staff: Regina Abadajos

Head of Household: Charlee Test

You are also able to change the Assigned Staff from the Program Enrollment by selecting the Edit Icon and selecting staff from the drop-down list.

You can select multiple staff members by clicking the checkbox next to each name. You can also remove the staff member automatically assigned during enrollment.

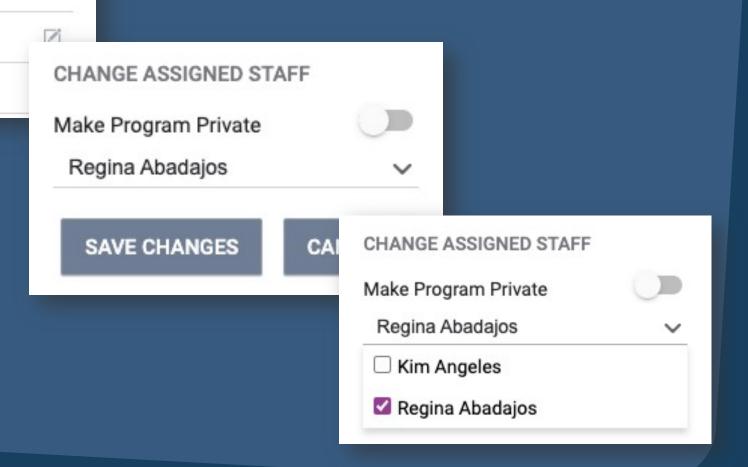

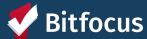

#### Helpful Hints!

By Hovering over the Care Team Member Icon, you are able to view the Care Team Member contact information.

On the Care Team Management screen, you are able to view the whether the assigned staff were added to the Care Team manually or through an Enrollment.

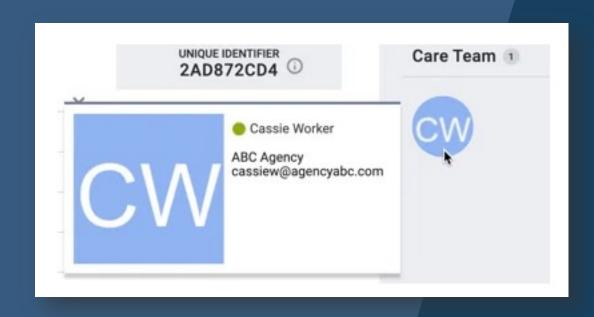

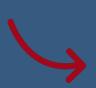

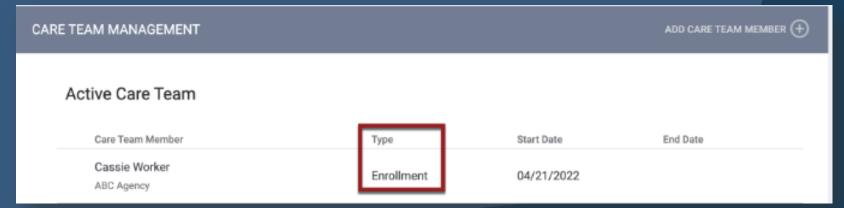

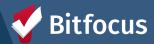

# QUICK POLL!

True or false? Care team members should always be HSH employees.

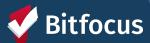

# QUICK POLL!

True or false? Care team members should be listed in the ONE System as private.

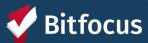

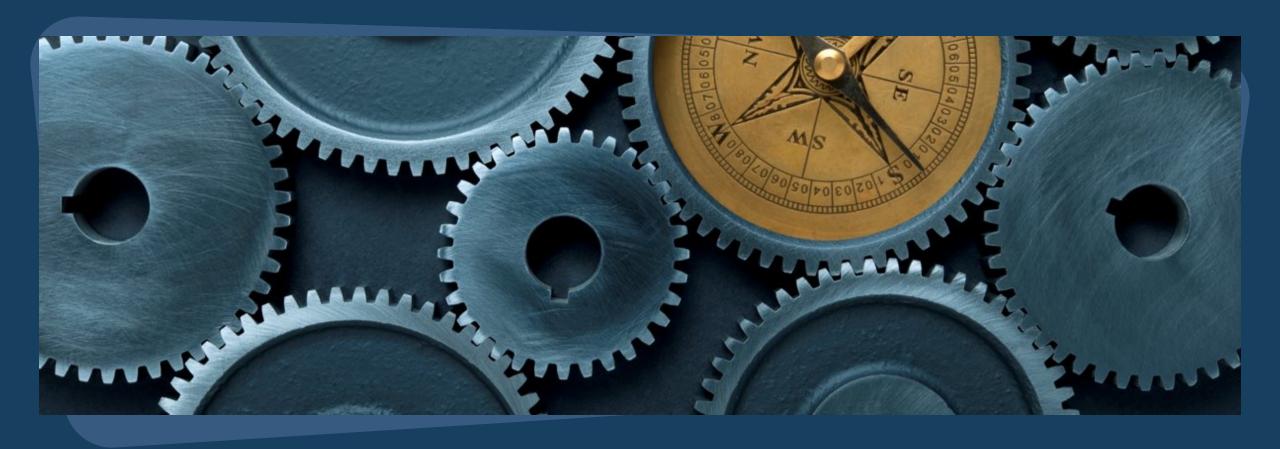

# Release of Information (ROI) Management in ONE

#### Release of Information

- ONE will prompt for a Release of Information to be completed when a client profile is created and must be updated every 3 years
- Profiles with missing or expired Releases of Information will be flagged with a yellow banner

▲ Release of Information is Missing or Permission Not Provided. Please review to ensure compliance.

- To maintain compliance, each client profile must have an up-to-date & active ROI recorded both as:
  - A file uploaded into client profile
  - An electronic signature recorded in Client Privacy section of client profile (shield icon)

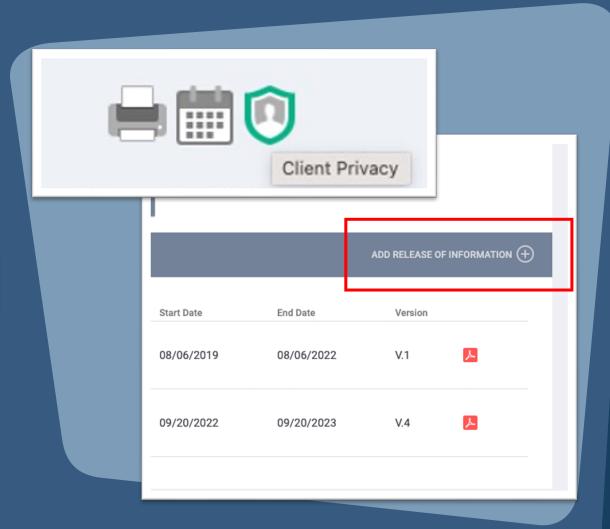

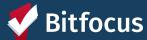

#### Release of Information: Tips

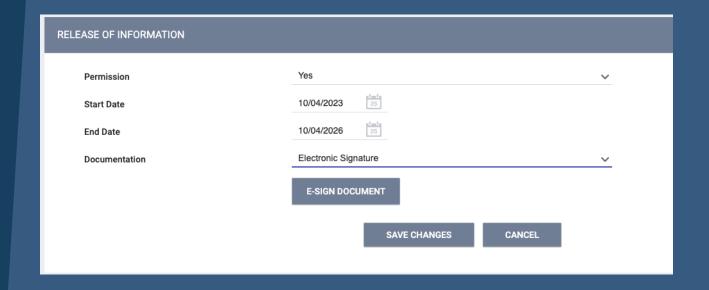

- Date will automatically populate to start on today's date and end 3 years from today
- Options for Electronic Signature or Verbal Consent
  - Note that Verbal Consent should only be selected if you are not able to have the client sign documentation in person
- NOTE: Start Date for a new ROI cannot overlap with the end date of an old or current ROI

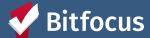

# Uploading an ROI as a File in ONE

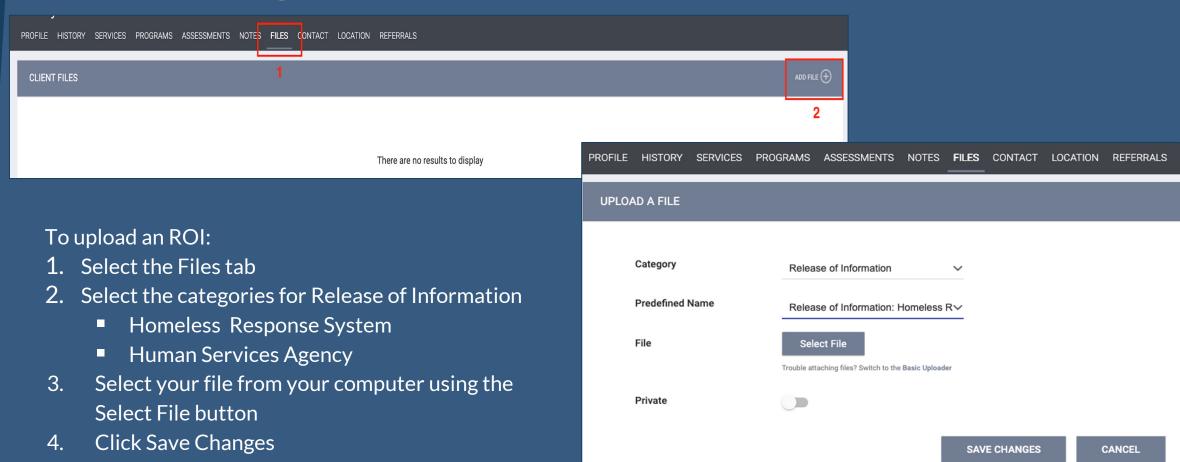

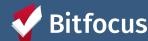

# QUICK POLL!

How many types of ROIs are required in the ONE System?

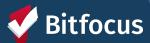

#### Breakout Room #1 (10 minutes)

- -->You will enter a 3-4 person breakout room
- -- Step 1: Pick a group leader to run a demonstration!
- --->Step 2: Group leader shares their screen, opens the ONE System, and navigates to the profile of an actual client
- ---> Step 3: As a group, talk through the steps to:
  - --> Add a household member
  - --> Update household information
  - --> Add a care team
  - --- Complete ROI toggle and file upload
- \*\*IMPORTANT: Do not actually make changes to client's profile
- ---> Step 4: Group discussion. As an agency, how do you ensure ROIs and Care Teams stay up to date?

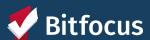

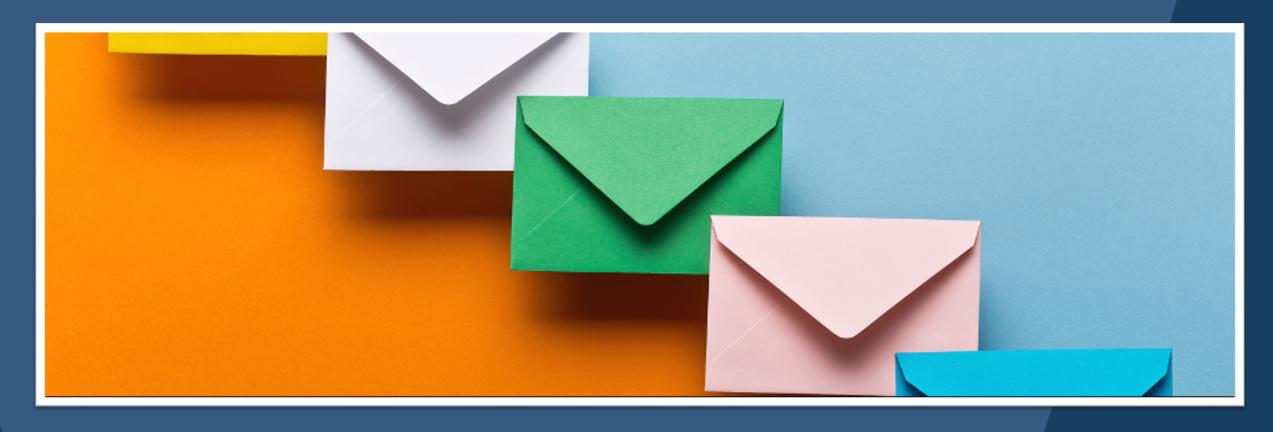

# **Processing Referrals**

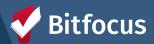

## Processing Referrals: Referral Notifications

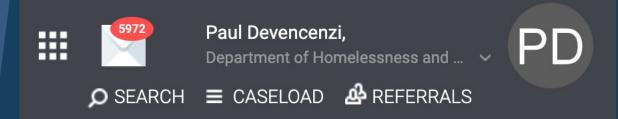

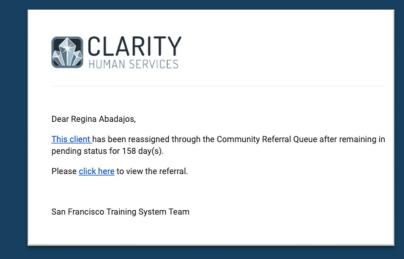

You will receive a notification via email and Clarity Inbox when a referral has been sent to a program.

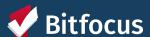

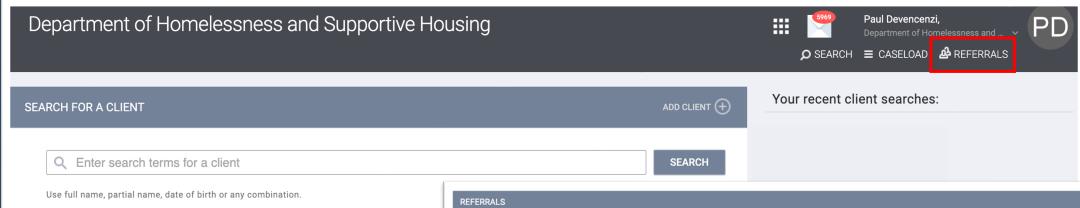

- Referrals are processed from 'Referrals' dashboard on the homepage
- Referrals will be editable through 'Pending' tab

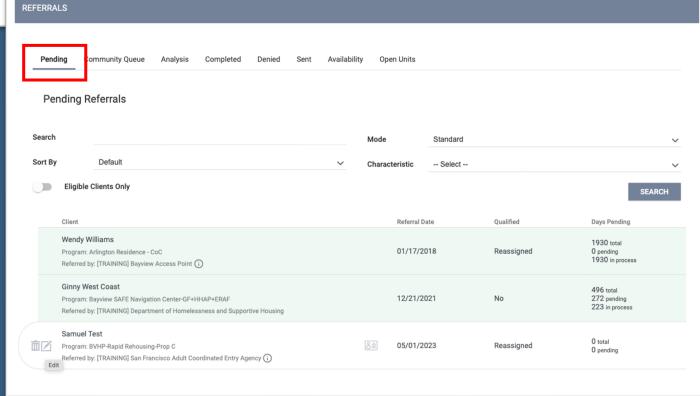

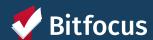

# Processing Referrals: Pending – In Process

- 'Pending in Process' = when you want to accept a referral but aren't ready to make an enrollment (i.e. you're still outreaching the client)
- To accept the referral, change referral status from 'Pending' to 'Pending in Process'

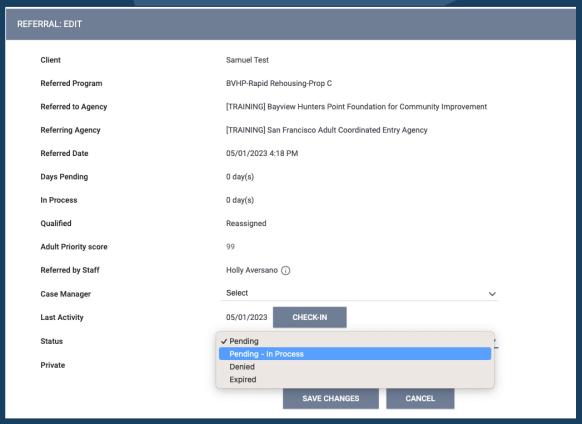

# Samuel Test Program: BVHP-Rapid Rehousing-Prop C Referred by: [TRAINING] San Francisco Adult Coordinated Entry Agency (i)

- Referral color will change to green when status is changed to 'Pending in Process'
- Note that status should be changed from Pending to Pending in Process within 72 hours of receiving the referral

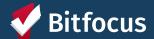

# Processing Referrals: Denying a Referral

- When you need to deny a referral, change the status of the referral to denied.
- Four additional fields will populate that need to be answered.
- Send to Community Queue: Yes/No
- **Denied By Type:** Provider/Client
- Denied Reason: Reason for the denial
- Denial Information: Provide additional details explaining the reason for the denial

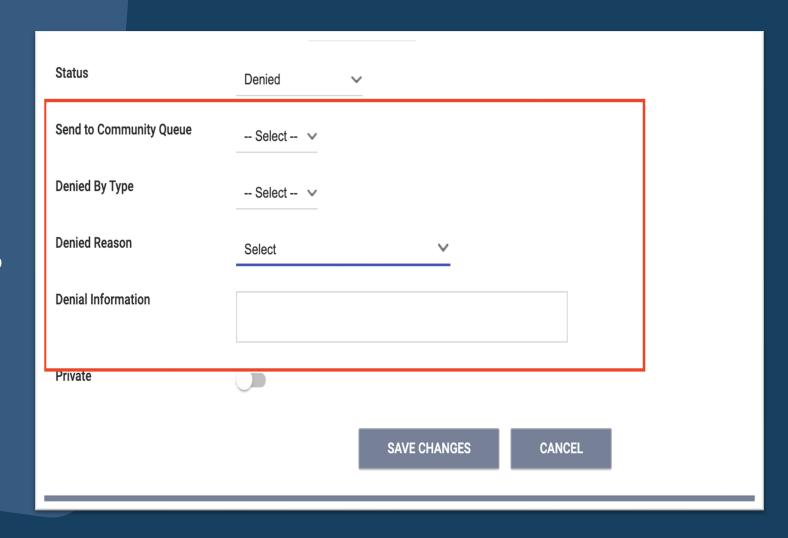

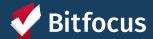

# QUICK POLL!

How quickly should you switch a **new referral** from pending to pending-in-process?

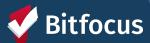

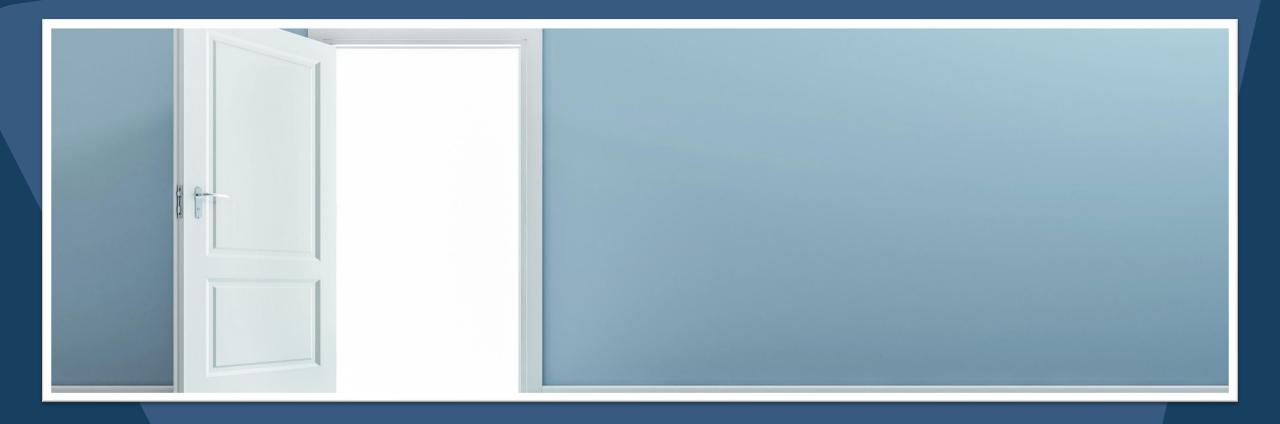

# **Program Enrollments**

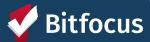

#### **Program Enrollments**

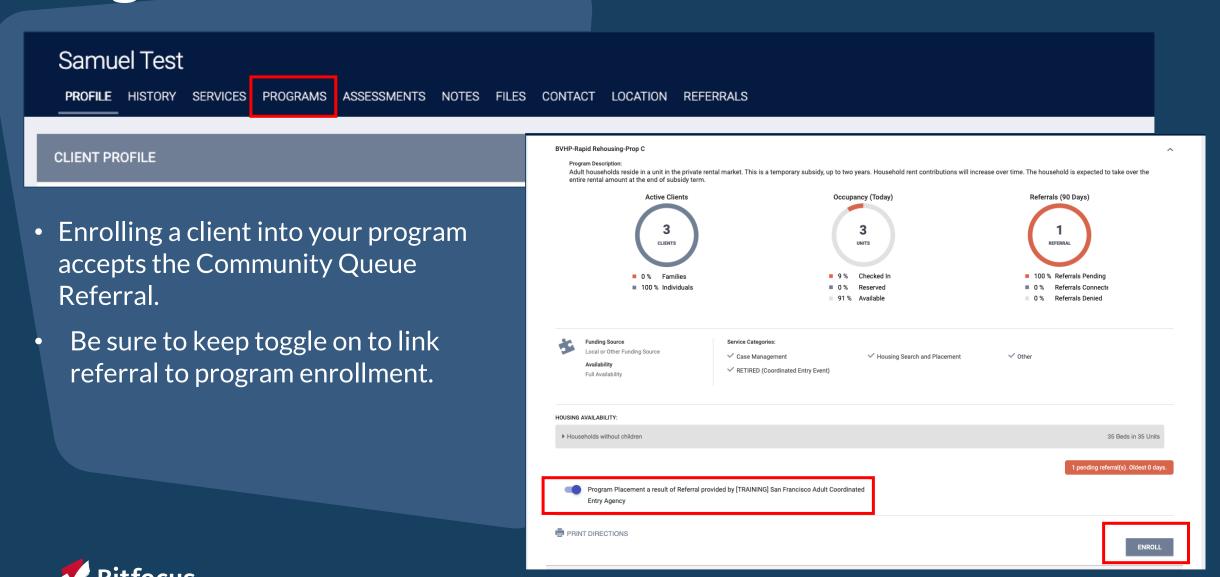

### Program Enrollments: Enrollment Form

- Project start date is the date client enrolled into housing navigation services
- Leave housing move-in date information blank for now
  - Information to be completed when client moves into permanent housing

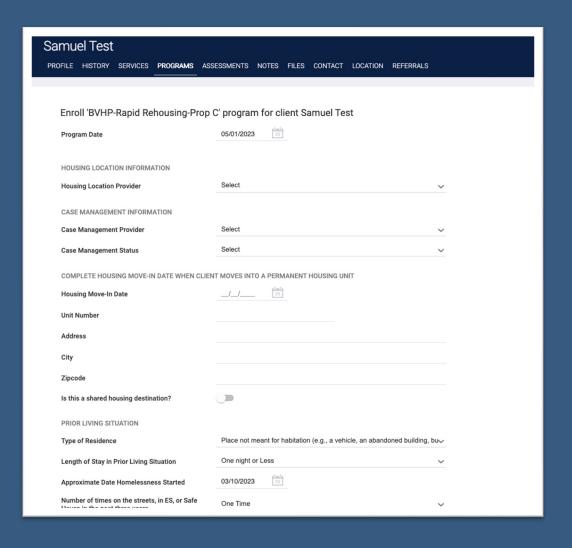

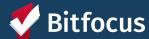

### **Program Enrollments: Enrollment Form**

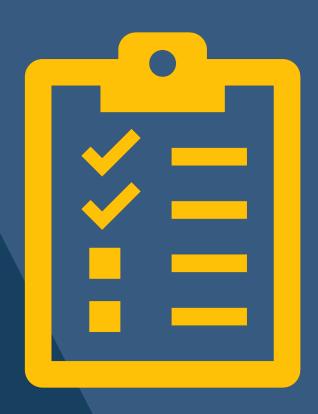

When enrolling a client, please keep in mind...

 Client information may cascade forward from other program enrollments - it's important to always confirm that all details are still up-to-date and accurate, and to update if necessary

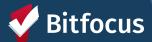

# How do I know if I enrolled my household correctly?

- Tip: Check the program enrollment under the 'Programs' tab
  - If the enrollment has a link symbol, you can be sure that the enrollment is linked to the referral

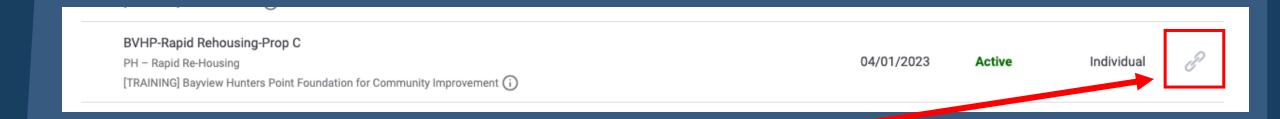

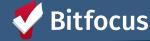

#### Adding a New Member to an Enrollment

- Important note: To add an additional member to a program enrollment, the additional member must be added as a Household Member at the client's profile
- Steps to add an additional member to a client enrollment:
  - 1. Click to edit the client profile
  - 2. Click the Add button next to Program Group Members on the sidebar
  - 3. Toggle on the Household Members you'd like to add to the enrollment
  - Complete and save each Household Members' enrollment form as prompted
    - a) Be sure to select the appropriate selection for the "Relationship to Head of Household" question
  - 5. See Enrollment household members in the Program Group Members sidebar
- Be sure that the Head of Household is designated in the enrollment

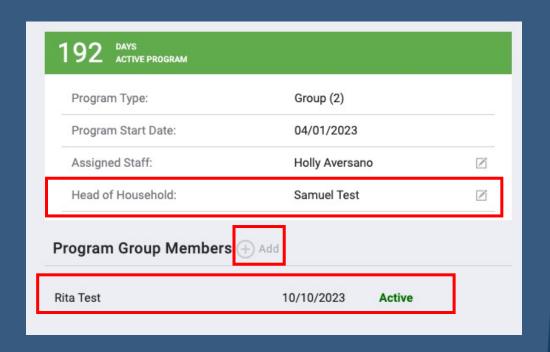

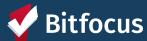

#### Keeping Client Households Up-to-date Matters...

- It's very important to keep household compositions accurate in ONE
  - Impacts on reporting, resource allocation, system's ability to best serve the household, etc
- Important to keep up with household composition fluctuations over time
  - Example: Someone in the household has a baby → Make a new profile for the baby as soon as you can and add them to the household
  - Example: A member of a household leaves the household or is incarcerated or hospitalized for a very long period of time → Remove them from the household

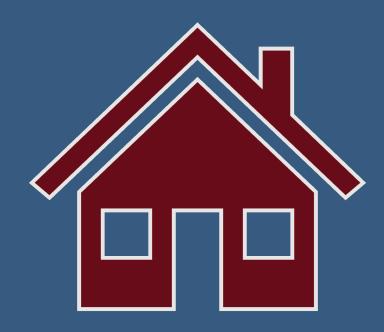

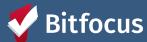

True or false? A "link" icon indicates an incorrect referral.

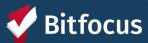

What should you do if a "link" icon is **missing** from your enrollment?

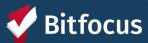

# 10 MINUTE BREAK!

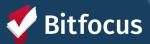

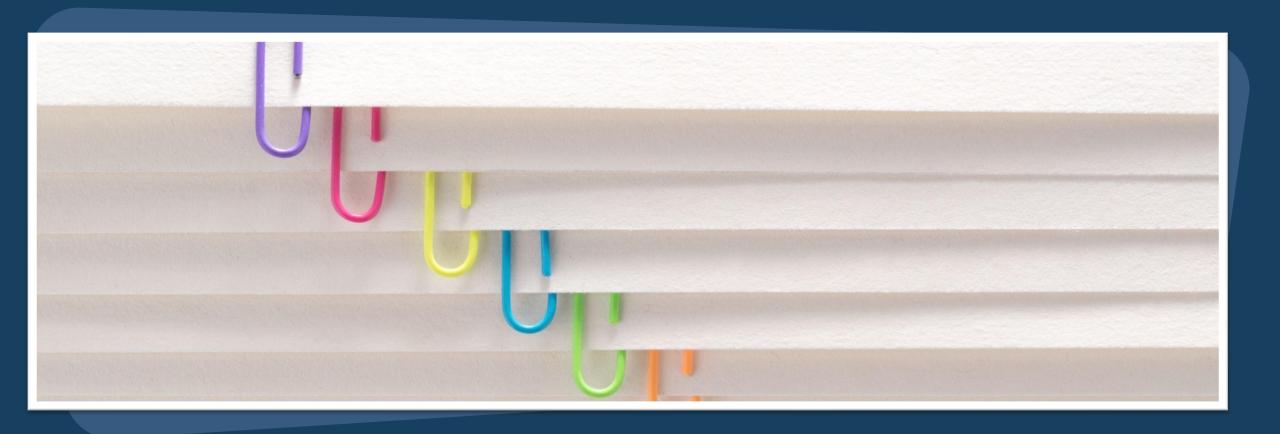

### Services

# A quick note about services standardization

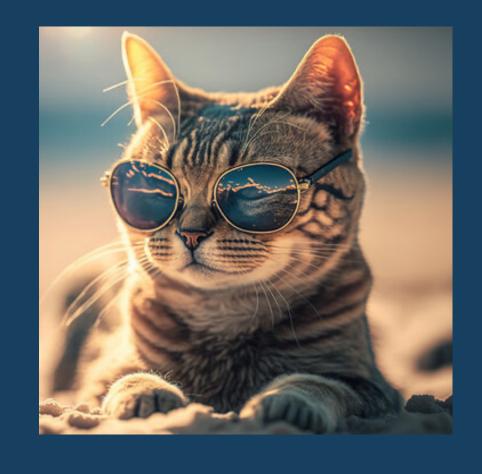

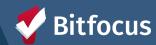

### **Outreach Services**

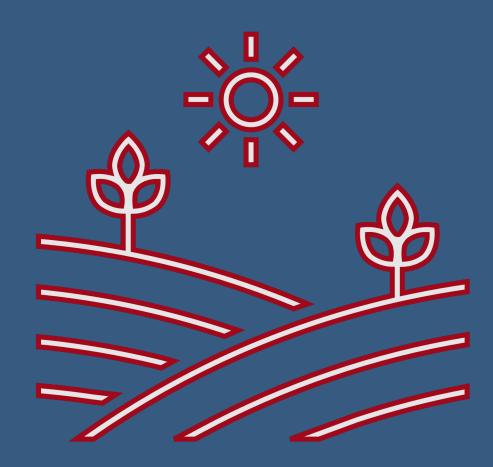

- Housing Search: use this to show that your program is working to outreach a client for initial contact, or that you are supporting the client through search of a home in the private rental market
- Housing Search Hold: use when a referral is in the housing search process and encounters barriers to housing that places the housing search process on hold
  - Example: client is admitted into the hospital.

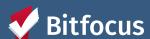

# **Eviction Activity Services**

- Required services that are helpful in gathering trends about our system.
   HSH uses this data to:
  - Understand Unlawful Detainer (UD) and Eviction trends
  - Analyze equity in eviction data
  - Report trends to the Board of Supervisors
- Can be found under the Provide Services tab under client's enrollment

Eviction Activity

 Event Date = the date the notice or UD was served on the tenant

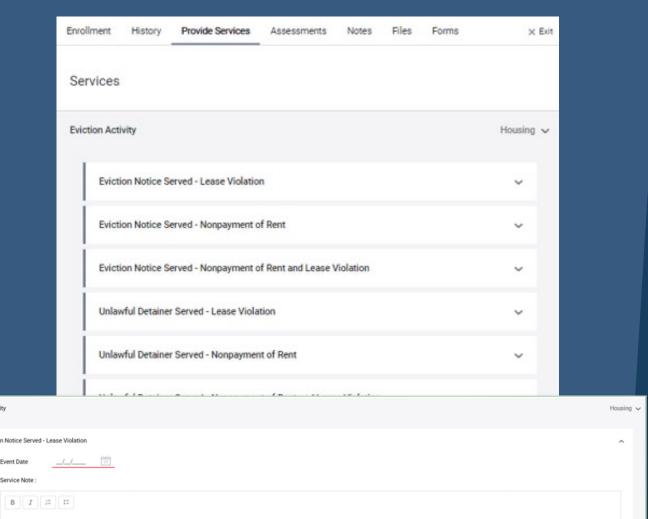

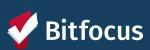

#### **How to Submit a Service**

While within a program enrollment

- 1. Click on Provide Services Tab
- 2. Click on Service Name
- 3. Click on the appropriate Service item
- 4. Adjust for appropriate date and write note
- 5. Click Submit
- 6. Find Submitted Service in the History tab within program enrollment

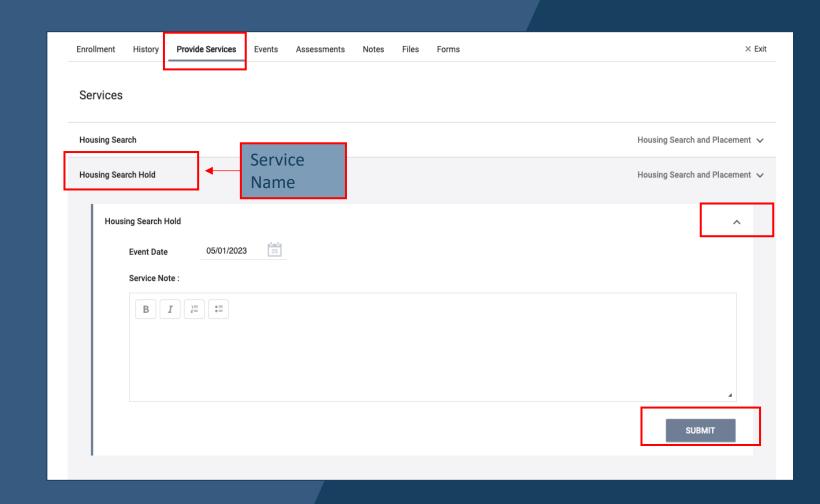

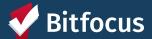

True or False? Right now, services are **standardized** across programs.

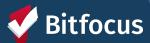

True or False? Entering services is optional for my agency.

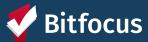

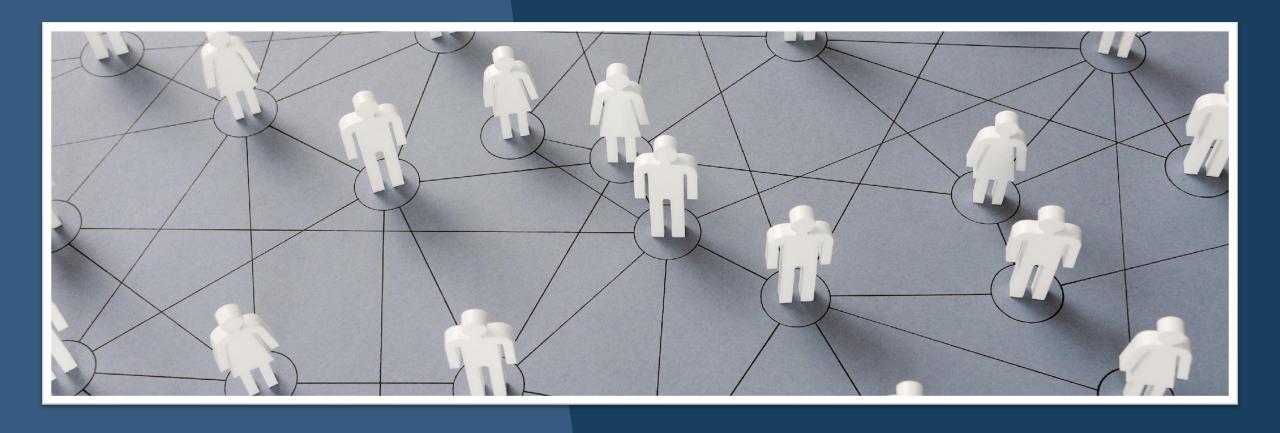

### Housing Move-In Date

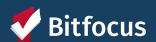

### **Housing Move-in Date**

When a client signs a lease for housing, record the move-in date in ONE:

- 1. Click on 'Programs' tab
- 2. Click on the  $\square$  icon to open the program
- 3. Click on the 'Enrollment' tab
- Update housing move-in date, address, and shared housing toggle (if applicable)
- 5. Scroll down and click 'Save & Close' to save changes

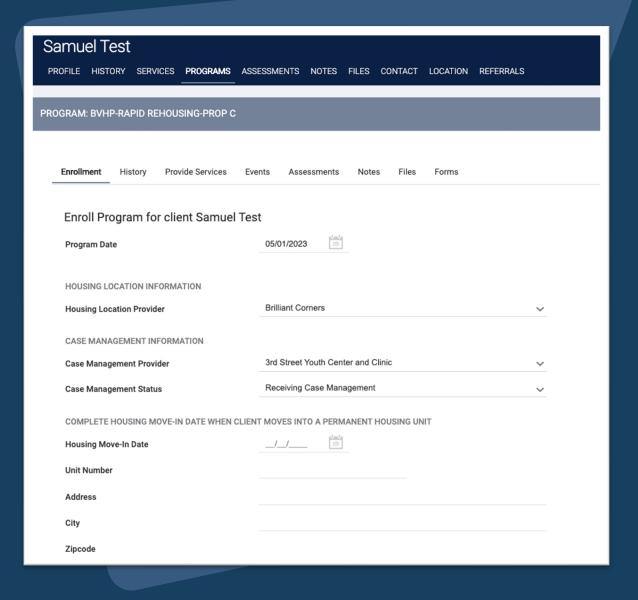

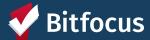

### **Housing Move-in Date Reminders**

- When a household transfers from one program to another:
  - Make sure that the housing move-in date is the same as the Program Start Date for the new program
- When a household relocates from one address to another within the same program:
  - <u>Do not</u> change housing move-in date. Only address needs to be changed.

\*Note that the housing move-in date should never be before the program enrollment date.

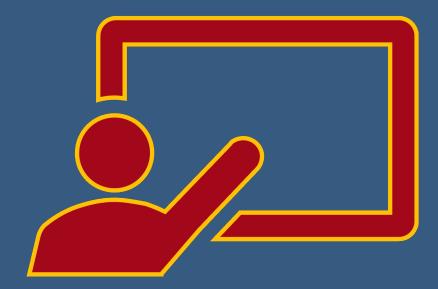

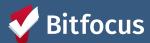

When a household transfers from one program to another while housed, what should the move-in date be?

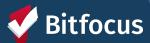

When a household relocates to a different unit within the same program, what should the move-in date be?

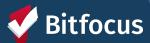

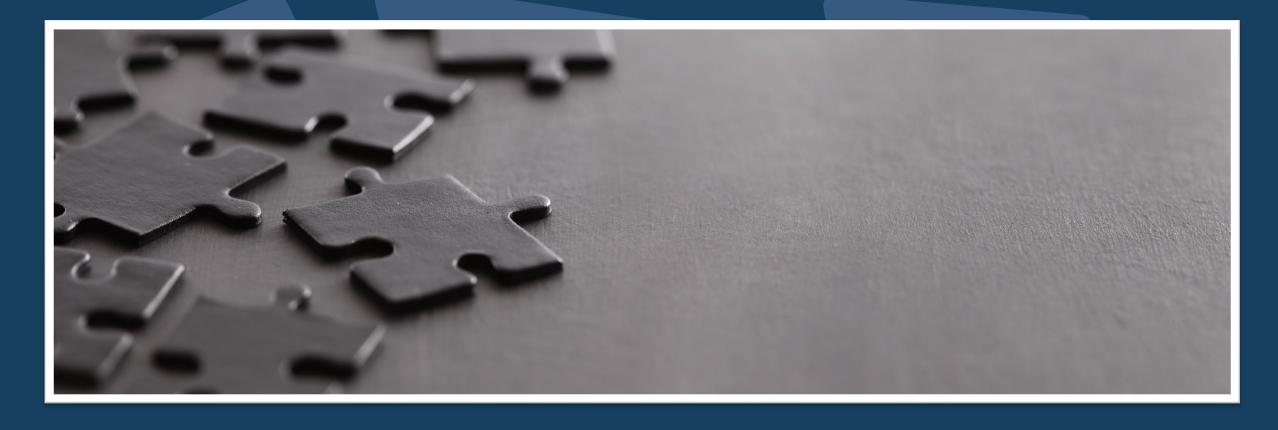

### **Annual Assessments**

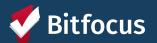

#### **Annual Assessments**

Complete yearly to update client information that may have changed since enrollment

- 1. Open program
- 2. Click on 'Assessments' tab
- 3. Click the 'Start' button on the Annual Assessment
- 4. Update information in the assessment
- 5. Click 'Save & Close' at the bottom of the assessment to save

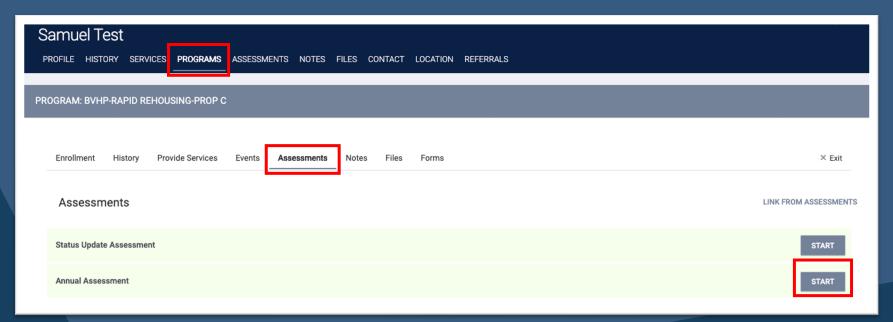

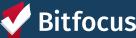

True or False? Annual assessments are optional for my agency.

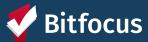

How do you know an Annual Assessment is due for a client?

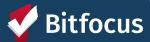

#### Breakout Room #2 (10 minutes)

- --> You will enter a 3-4 person breakout room
- ---> Step 1: Each group member opens the ONE System on their own computer, searches for an active client, and clicks on the "Services" tab
- -->Step 2: Group members take turns sharing their screens and comparing what Services exist between their programs
- --->Step 3: Group members open an Annual Assessment (either a completed one OR a new one) to see what it looks like.
- \*\*IMPORTANT: Do not actually make changes to client profiles
- --> Step 3: Group discussion.
  - --- Question: How often do you enter ONE System "Services" for your clients now? What do you use this tab for?
  - --- Question: How do you ensure that client ONE System Annual Assessments are completed on time?

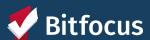

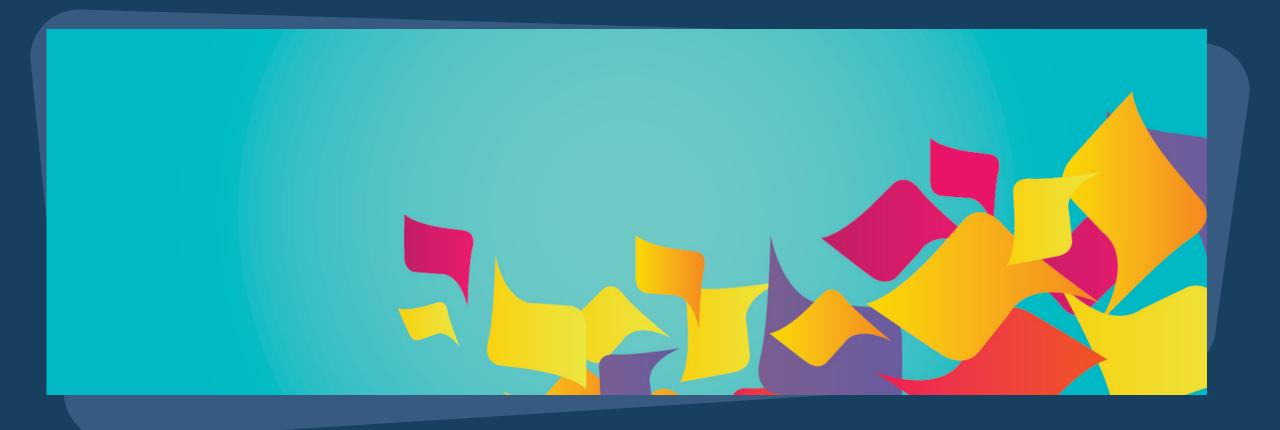

## **Uploading Documents**

### Uploading Documents into ONE

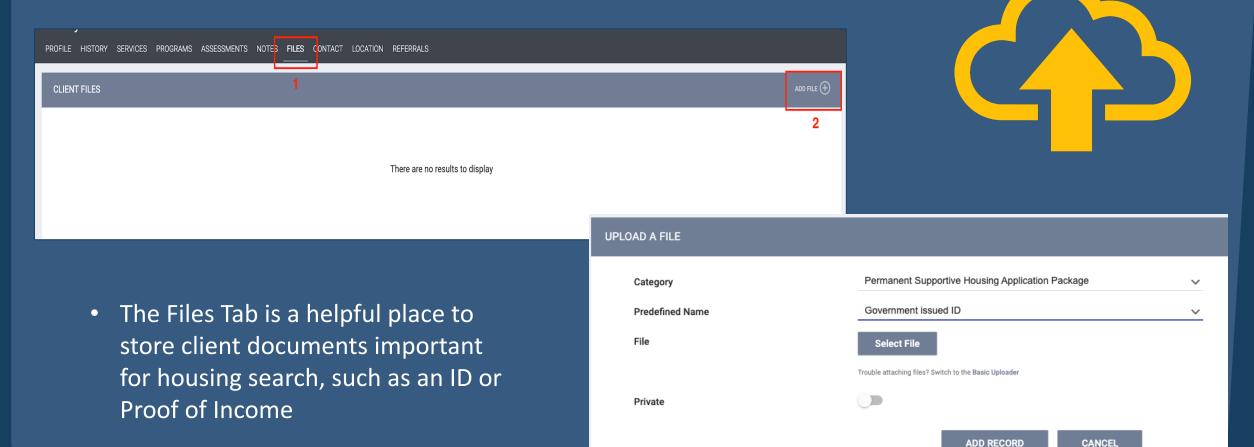

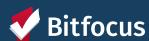

### Tips: Uploading Documents into ONE

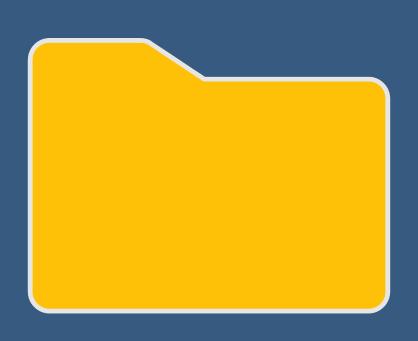

- Be sure to upload files under the correct category
  - For EHV programs, files must be uploaded under "SFHA Master Application"
- Use the "basic uploader" when uploading files that are a larger size.
- Always shrink the size of a PDF file first before uploading

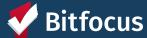

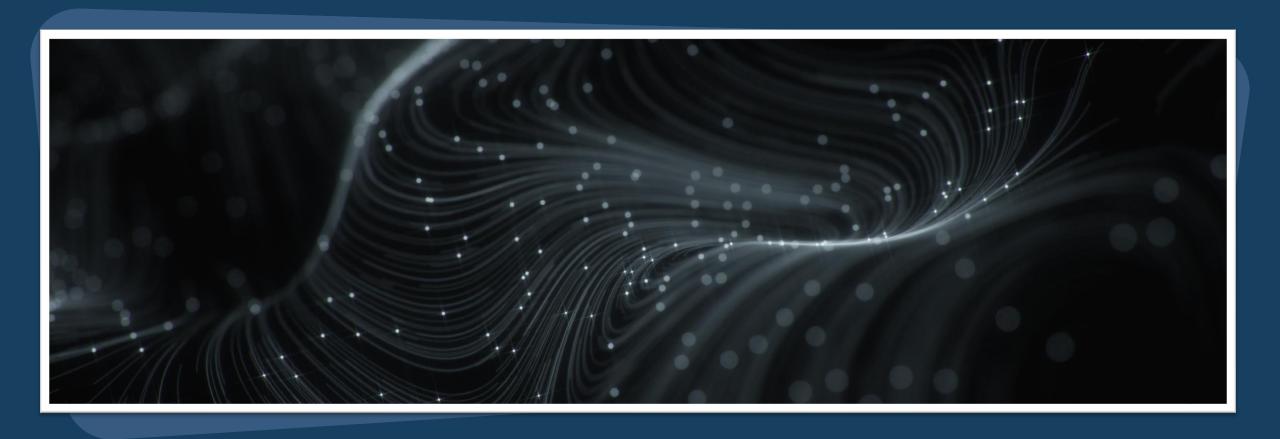

# Program Exits

### **Program Exits**

When client leaves your program, record the exit in ONE:

- 1. Click on 'Programs' tab
- 2. Click on the 🗾 icon to open the program
- 3. Click on the 'Exit' button in the top right-hand corner
- 4. Review cascaded information
- 5. Scroll down and click 'Save & Close' to save changes

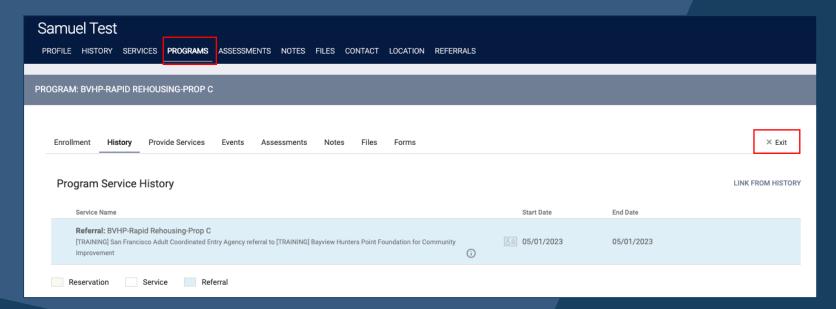

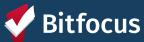

#### Exit Form: Exit Reason and Exit Destination

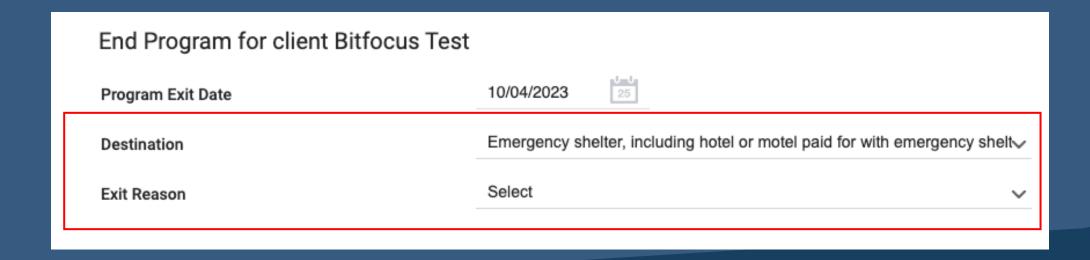

- •Important data elements to help system understand what happens to clients upon exiting a program
- •Complete as accurately as possible for each client exiting your programs
- •Reminder: Clients should never be exited from your Scattered Site program due to Eviction

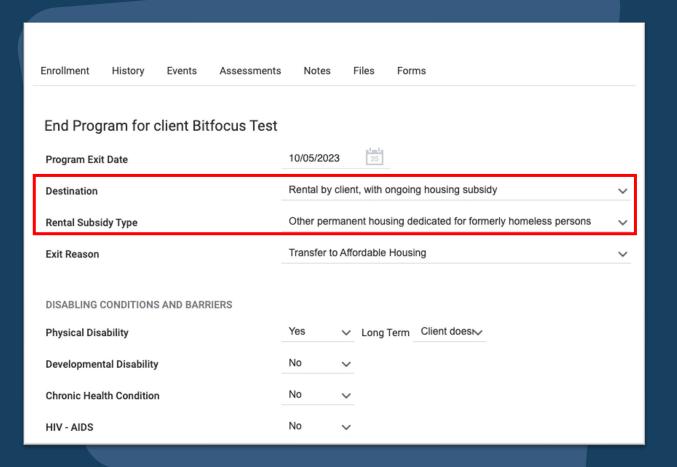

### New Field: Rental Subsidy Type

- 2024 HUD Data Standards Update
- When "Rental by client, with ongoing housing subsidy" is selected, a new dependent field will appear: Rental Subsidy Type
- Reorganizes many of the subsidy options and adds in a few additional ones
  - Select if a client is transferring to another rental subsidy program, i.e. PSH

Review our online <u>Tip Sheet</u> for more information!

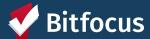

True or false? Filling out an exit destination is mandatory?

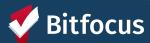

True or false? Clients can be exited due to eviction?

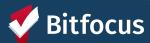

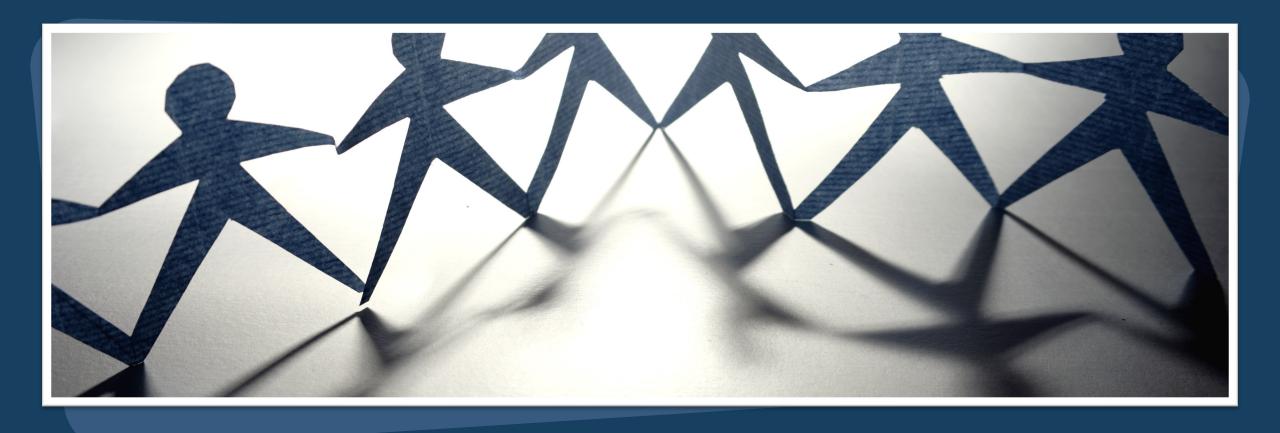

### **Reports Library**

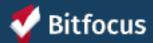

#### Demo Agency

REPORT LIBRARY

**REPORT LIBRARY** EXPLORE DATA ANALYSIS

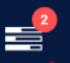

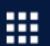

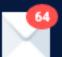

Regina Abadajos, Demo Agency ∨

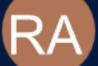

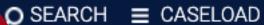

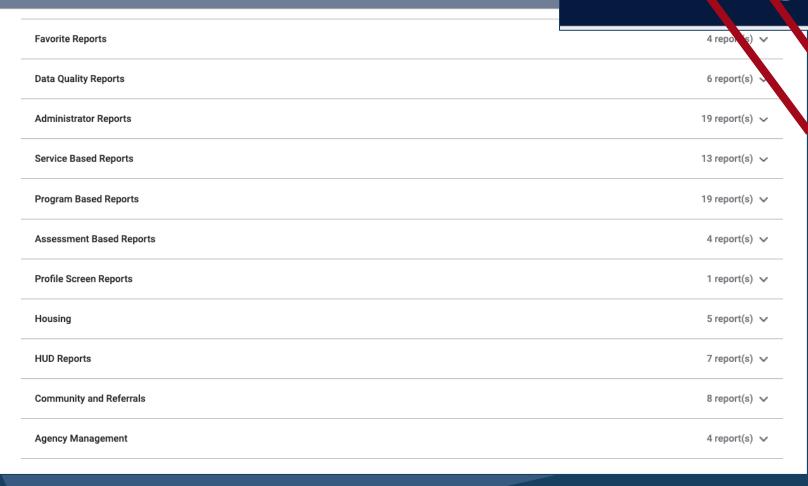

Launch Pad: Report Library

Report Queue: Shows processing and completed reports.

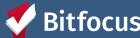

### Reports

### [GNRL-106] Program Roster (Program Based Report)

- Gives information on clients who have stayed or are currently staying in your program
- Can help highlight which clients need to have their Housing Move-in Date filled in

| Program Roster Report                                                                 |                      |               |                 |                |                |                   |                   | Activ              | e within | 12/01     | Demo Agency<br>/2019 - 11/30/2020 |                    |
|---------------------------------------------------------------------------------------|----------------------|---------------|-----------------|----------------|----------------|-------------------|-------------------|--------------------|----------|-----------|-----------------------------------|--------------------|
| Housing Move-in: Undefin                                                              | is Null,             | = No          | n PH Project,   | A: Assessme    | ents, S:       | Services, CN      | : Case            | Notes              |          |           |                                   |                    |
| Client                                                                                | Unique<br>Identifier | Birth<br>Date | Age<br>At Entry | Current<br>Age | Enroll<br>Date | Exit<br>Date      | LOS               | Housing<br>Move-in | A        | s         | CN                                | Assigned Staff     |
| Program: Arches Navigati                                                              | ion Center           |               |                 |                |                |                   |                   |                    |          |           |                                   |                    |
| Fever, Cedar                                                                          | F32DE8A0A            | 11/30/1999    | 20              | 21             | 01/21/2020     |                   | 0                 |                    | 0        | 0         | 0                                 | S. Hoffman         |
|                                                                                       |                      |               |                 |                |                |                   |                   |                    |          |           |                                   | Number of Clients: |
|                                                                                       |                      |               |                 |                |                |                   |                   |                    |          |           | Num                               | ber of Households: |
| Program: Coordinated En                                                               | try Access Poin      | nt            |                 |                |                |                   |                   |                    |          |           |                                   |                    |
| Canyon, Bryce                                                                         | AAFEF1344            | 09/12/1979    | 40              | 41             | 01/02/2020     |                   | 334               |                    | 0        | 0         | 0                                 | S. Hoffman         |
|                                                                                       |                      |               |                 |                |                |                   |                   |                    |          |           |                                   | Number of Clients: |
|                                                                                       |                      |               |                 |                |                |                   |                   |                    |          |           | Num                               | ber of Households: |
| Program: Street Outreach                                                              | Program              |               |                 |                |                |                   |                   |                    |          |           |                                   |                    |
| Bend, Big                                                                             | FBD52A648            | 10/07/1976    | 42              | 44             | 12/29/2018     |                   | 703               |                    | 0        | 0         | 0                                 | S. Hoffman         |
| Jonez, Maroon                                                                         | F3670B32B            | 01/12/1965    | 55              | 55             | 02/06/2020     |                   | 299               |                    | 0        | 0         | 0                                 | S. Jones*          |
|                                                                                       |                      |               |                 |                |                |                   |                   |                    |          |           |                                   | Number of Clients: |
|                                                                                       |                      |               |                 |                |                |                   |                   |                    |          |           | Num                               | ber of Households: |
| Program: Zion Housing                                                                 |                      |               |                 |                |                |                   |                   |                    |          |           |                                   |                    |
| Mouse, Malia                                                                          | 33347CB86            | 01/02/2018    | 1               | 2              | 02/01/2019     | •                 | 669               | undefined          | 0        | 0         | 0                                 | S. Jones*          |
| Mouse, Minnie                                                                         | 471CA3370            | 01/25/1985    | 33              | 35             | 11/11/2018     | •                 | 751               | 11/11/2018         | 0        | 1         | 0                                 | S. Jones*          |
| Tree, Pine                                                                            | 61F0D4B00            | 06/04/2011    | 9               | 9              | 06/25/2020     | •                 | 159               | undefined          | 0        | 0         | 0                                 | S. Hoffman         |
| Canyon, Bryce                                                                         | AAFEF1344            | 09/12/1979    | 41              | 41             | 10/08/2020     | 10/08/2020        | 0                 | 10/08/2020         | 1        | 1         | 0                                 | G. Demo            |
| Tree - do Not Use,<br>Evergreen                                                       | 76764A8E7            | 07/01/1988    | 32              | 32             | 10/26/2020     |                   | 36                | 10/26/2020         | 0        | 0         | 0                                 | S. Hoffman         |
|                                                                                       |                      |               |                 |                |                |                   |                   |                    |          |           |                                   | Number of Clients: |
|                                                                                       |                      |               |                 |                |                |                   |                   |                    |          |           | Num                               | ber of Households: |
| Total Number of Clients:  Total Number of Households: denotes Inactive Assigned Staff |                      |               |                 |                |                |                   |                   |                    |          |           |                                   |                    |
|                                                                                       |                      |               |                 |                |                |                   |                   |                    |          |           |                                   |                    |
| Program Name                                                                          |                      |               |                 |                |                | Project Type      |                   |                    |          |           |                                   |                    |
| Arches Navigation Center                                                              |                      |               |                 |                |                | Emergency Shelter |                   |                    |          |           |                                   |                    |
| Coordinated Entry Access Point                                                        |                      |               |                 |                |                |                   | Coordinated Entry |                    |          |           |                                   |                    |
| Street Outreach Program                                                               |                      |               |                 |                |                |                   |                   | Street Outread     |          |           |                                   |                    |
| Zion Housing                                                                          |                      |               |                 |                |                |                   |                   | PH - Permane       | nt Supp  | ortive Ho | using (di                         | sability required) |

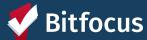

### Reports

#### HMIS Data Quality Report [FY 2020]

#### CA-501 - San Francisco CoC: Demo Agency

CoC Category Filter: Agency Col Report period 12/01/2019 - 11/30/202

| Program Applicability: All Projects                                   |    |
|-----------------------------------------------------------------------|----|
| Total number of persons served                                        | 10 |
| Number of adults (age 18 or over)                                     | 8  |
| Number of children (under age 18)                                     | 2  |
| Number of persons with unknown age                                    | 0  |
| Number of leavers                                                     | 2  |
| Number of adult leavers                                               | 2  |
| Number of adult and head of household leavers                         | 2  |
| Number of stayers                                                     | 8  |
| Number of adult stayers                                               | 6  |
| Number of veterans                                                    | 2  |
| Number of chronically homeless persons                                | 3  |
| Number of youth under age 25                                          | 2  |
| Number of parenting youth under age 25 with children                  | 0  |
| Number of adult heads of household                                    | 8  |
| Number of child and unknown-age heads of household                    | 1  |
| Heads of households and adult stayers in the project 365 days or more | 2  |

#### Q2. Personally Identifiable Information (PII)

#### Program Applicability: All Projects

| Data Element                 | Client Doesn't<br>Know/Refused | Information<br>Missing | Data Issues | Total | % of Error Rate |
|------------------------------|--------------------------------|------------------------|-------------|-------|-----------------|
| Name (3.1)                   | 0                              | 0                      | 0           | 0     | 0%              |
| Social Security Number (3.2) | 0                              | 0                      | 4           | 4     | 40%             |
| Date of Birth (3.3)          | 0                              | 0                      | 1           | 1     | 10%             |
| Race (3.4)                   | 0                              | 0                      |             | 0     | 0%              |
| Ethnicity (3.5)              | 1                              | 0                      |             | 1     | 10%             |
| Gender (3.6)                 | 0                              | 0                      |             | 0     | 0%              |
| Overall Score                |                                |                        |             | 4     | 40%             |

#### [HUDX-225] HMIS Data Quality Report (HUD Reports)

- Comprehensive data review
- Highlights where data entry errors may have occurred

#### Q3. Universal Data Elements Program Applicability: All Projects

| Data Element                             | Error Count | % of Error Rate |
|------------------------------------------|-------------|-----------------|
| Veteran Status (3.7)                     | 0           | 0%              |
| Project Start Date (3.10)                | 0           | 0%              |
| Relationship to Head of Household (3.15) | 1           | 10%             |
| Client Location (3.16)                   | 0           | 0%              |
| Disabling Condition (3.8)                | 1           | 10%             |

#### Q4. Income and Housing Data Quality

Program Applicability: All Projects

| Data Element                                  | Error Count | % of Error Rate |
|-----------------------------------------------|-------------|-----------------|
| Destination (3.12)                            | 0           | 0%              |
| Income and Sources (4.2) at Start             | 5           | 55.56%          |
| Income and Sources (4.2) at Annual Assessment | 2           | 100%            |
| Income and Sources (4.2) at Exit              | 0           | 0%              |
| Non-Cash Benefits (4.3) at Start              | 5           | 55.56%          |
| Non-Cash Benefits (4.3) at Annual Assessment  | 2           | 100%            |
| Non-Cash Benefits (4.3) at Exit               | 0           | 0%              |

#### Q5. Chronic Homeless

Program Applicability: ES, SH, Street Outreach, TH & PH(All)

| Starting into<br>project type | Count of<br>total<br>records | Missing time<br>in institution<br>(3.917.2) | Missing time<br>in housing<br>(3.917.2) | Approximate<br>Date started<br>(3.9.17.3)<br>Missing | Number of times<br>(3.9.17.4)<br>DK/R/missing | Number of<br>months<br>(3.9.17.5)<br>DK/R/missing | % of records<br>unable to<br>calculate |
|-------------------------------|------------------------------|---------------------------------------------|-----------------------------------------|------------------------------------------------------|-----------------------------------------------|---------------------------------------------------|----------------------------------------|
| ES, SH, Street<br>Outreach    | 1                            |                                             |                                         | 0                                                    | 0                                             | 0                                                 | 0%                                     |
| TH                            | 2                            | 0                                           | 0                                       | 0                                                    | 0                                             | 0                                                 | 0%                                     |
| PH (all)                      | 4                            | 0                                           | 1                                       | 0                                                    | 0                                             | 0                                                 | 25%                                    |
| Total                         | 7                            |                                             |                                         |                                                      |                                               |                                                   | 14.29%                                 |

#### Q6. Timeliness

Program Applicability: All Projects

| r regram r ppineaumy r m r rejecte |                                 |                                |  |  |  |
|------------------------------------|---------------------------------|--------------------------------|--|--|--|
| Time for Record Entry              | Number of Project Start Records | Number of Project Exit Records |  |  |  |
| 0 days                             | 6                               | 2                              |  |  |  |
| 1-3 days                           | 1                               | 0                              |  |  |  |
| 4-6 days                           | 0                               | 0                              |  |  |  |
| 7-10 days                          | 0                               | 0                              |  |  |  |
| 11+ days                           | 0                               | 0                              |  |  |  |

#### Q7. Inactive Records: Street Outreach and Emergency Shelter

Program Applicability: Street Outreach & ES-Night By Night

| riogram, pp. saustrous a 20 riight 2) riight                         |              |                          |                          |  |
|----------------------------------------------------------------------|--------------|--------------------------|--------------------------|--|
| Data Element                                                         | # of Records | # of Inactive<br>Records | % of Inactive<br>Records |  |
| Contact (Adults and Heads of Household in Street Outreach or ES-NbN) | 0            | 0                        | 0%                       |  |
| Bed Night (All clients in ES-NbN)                                    | 0            | 0                        | 0%                       |  |

#### rograms Included in Dataset

| Agency      | Program Name                             |
|-------------|------------------------------------------|
| Demo Agency | Arches Navigation Center                 |
| Demo Agency | Coordinated Entry Access Point           |
| Demo Agency | Denali Transitional Housing              |
| Demo Agency | Evergreen Family Individual Room Shelter |
| Demo Agency | Housing Ladder                           |
| Demo Agency | Problem Solving                          |
| Demo Agency | Street Outreach Program                  |
| Demo Agency | Yellowstone Congregate Shelter           |
| Demo Agency | Zion Housing                             |
|             |                                          |

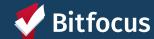

What report will give you a **list** of everyone active in your program in a certain period of time?

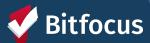

What report shows you all your data quality errors?

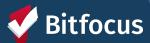

### Resources

#### Bitfocus Help Desk

- onesf@bitfocus.com
- 415.429.4211

ONESF Help Center Website: onesf.bitfocus.com

Help Desk Widget (In ONE System and on ONESF Help Center Website)

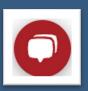

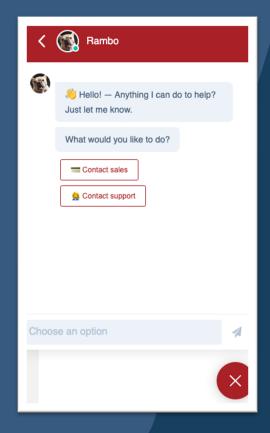

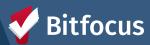

# When should I go to the Help Desk?

#### **Example scenarios:**

- I accidentally enrolled a client into a program that they shouldn't be enrolled in!
- I didn't mean to enter that service, and now I need it to be deleted. Help!
- Oopsie! I uploaded the wrong file to a client profile and now I need that file to be deleted.
- The client is enrolled in my program but the referral is still open. How can I close the referral and link it to my client's program enrollment?

And much more! Feel free to reach out to the Help Desk with any situation that is difficult to resolve on your own!

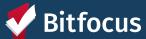

True or False? I need to ask my HSH Program Manager before I email the **Bitfocus** help desk.

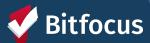

#### Breakout Room #3 (5 minutes)

- --> You will enter a 3-4 person breakout room
- -- Step 1: Pick a group leader to run a demonstration!
- -- Step 2: Group leader shares their screen and opens the ONE System
- -->Step 3: Group members talk through how to find and download useful program reports, including a Program Roster and a Data Quality Report.
- --> Step 3: Group discussion.
  - --- Question: How often do you use the ONE System reports? Which ones?
  - --> Question: What problems have you encountered when uploading files? Did this training help clarify how to properly upload files?

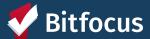

### CONCLUSIONS!

Please fill out the **attendance** survey Please fill out the **feedback** survey

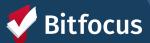